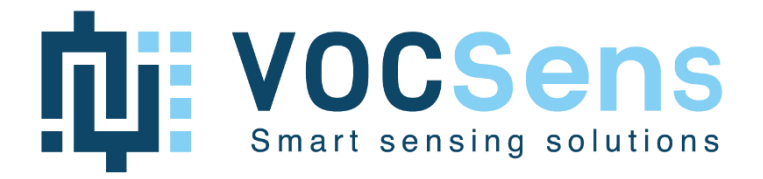

# **CMOSEnvi EvalBoard**

Multi-pixel gas sensing element

User Guide v1.0

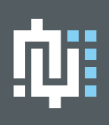

## <span id="page-1-0"></span>Table of contents

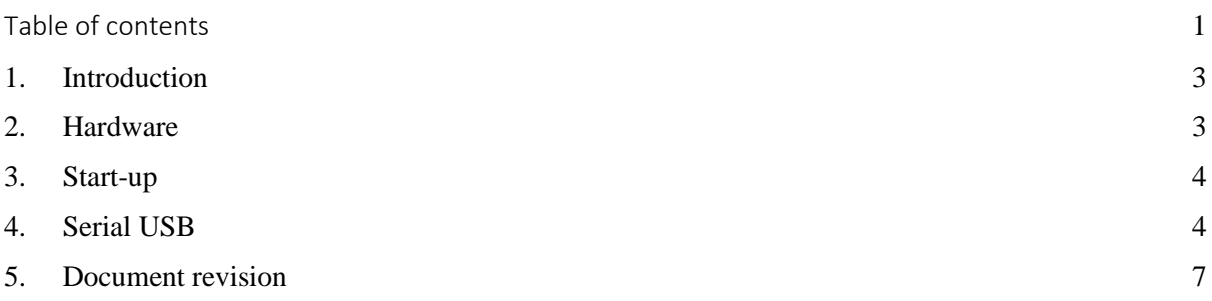

All rights in this datasheet are the exclusive property of VOCSens. All rights reserved.

VOCSens reserves the right to modify the technical specifications or functions of its products, or to cease manufacturing any of its products, or to discontinue technical support, without any written notification and express request from its customers, and to make sure the information available to them is valid.

## <span id="page-3-0"></span>**1. Introduction**

CMOSEnvi™ is a multi-pixel gas sensing element for ammonia, Formaldehyde, Acetaldehyde, CO, NO2, … detection. The document provides an overview of the CMOSEnvi™ evaluation board (Eval Board) and covers the following sections: hardware description, how to start-up the Eval Board and how to setup serial USB.

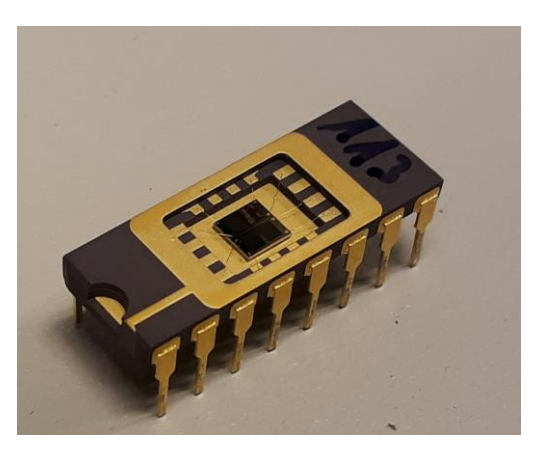

*Figure 1 CMOSEnvi™ multi-pixel gas sensing element*

## <span id="page-3-1"></span>**2. Hardware**

CMOSEnvi™ Eval Board, represented by Figure 2, can accommodate one CMOSEnvi™ and has the capability to measure gas concentration of one to eight CMOSEnvi™ pixels (to know the targeted gases on each pixel, please contact the technical support team).

All the CMOSEnvi™ conditioning interfaces are embedded and the Eval Board has a temperature and relative humidity sensor (SHT-31).

It is powered through an USB-C cable and data retrieved with the same cable when configured for serial communication (note that only one of the two USB-C differential pair is connected, switch the cable if the board is not detected as port COM. Section 4 provides information about serial USB configuration.

There are two ways to power-up the board and JP2 selects one of them. Short-circuit red JP2 for USB power supply or blue JP2 for battery operation (care must be taken to not connect both power-supply at the same time). For battery operation connect it to the bottom connector (battery, e.g. 103450AR2- 1S-3M) and charge it with USB-C cable.

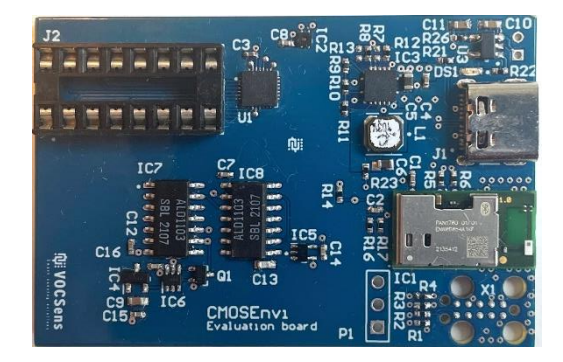

*Figure 2.CMOSEnvi™ evaluation board.*

## <span id="page-4-0"></span>**3. Start-up**

You place the CMOSEnvi™ Eval board in its baseline environment and startup the board by putting an USB-C cable inside the dedicated connector.

Now the device sends gas concentration, temperature and relative humidity through serial communication depending on the configuration. With serial configuration the board sends data to the terminal after 30 seconds of calibration.

A good practice after power up is to take measurements during a short period (above 30" or a couple of minutes after a long period of storage) in the baseline environment before measuring the target gas concentrations.

## <span id="page-4-1"></span>**4. Serial USB**

When configured with serial communication software, the CMOSEnvi™ Eval Board sends data by serial communication (port COM) through the USB-C connector.

Connect the Eval Board with the USB-C cable to the computer. If this is the first time, wait that Windows installs the driver. With Windows 10 , the two following boxes should appear at the bottom right of the screen.

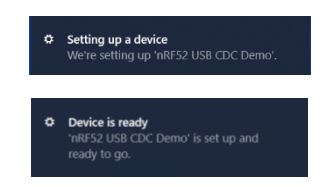

To show the data the user need to configure a terminal like PuTTY. Apply the settings shown in Fig. 1, Fig. 2 and Fig. 3 to PuTTY. Note that if other serial terminal is used, it has to be configured in the same way.

| ⊟⊹ Session:<br><b>Logging</b><br>⊟ Teminal<br>Keyboard<br>i… Bell<br>- Features<br>⊟ Window<br>- Appearance<br>- Behaviour<br>- Translation<br>Selection<br>- Colours<br>⊟ Connection<br>lilli Datal<br>— Proxy<br>l— Telnet<br>i… Rlogin<br>⊞ SSH<br><b>E.</b> Serial | Options controlling the effects of keys                                                                                                    |
|----------------------------------------------------------------------------------------------------|----------------------------------------------------------------------------------------------------|
|                                                                                                    | Change the sequences sent by:<br>The Backspace key<br>Control-H<br>Control-? (127)<br>The Home and End keys<br>Standard<br>rxvt<br>The Function keys and keypad<br>© ESC[n <sup>∼</sup><br>◯ Xterm R6<br><b>O</b> Linux<br>© VT400<br>$\odot$ VT100+<br>$\circ$ sco |
|                                                                                                    | Application keypad settings:<br>Initial state of cursor keys:<br>⊙ Normal<br>Application<br>Initial state of numeric keypad:<br><b>NetHack</b><br>◉ Normal<br>Application                                                                                           |
|                                                                                                    | Enable extra keyboard features:<br>AltGr acts as Compose key<br>V Control-Alt is different from AltGr                                                                                                    |

*Figure 3. PuTTY keyboard settings.*

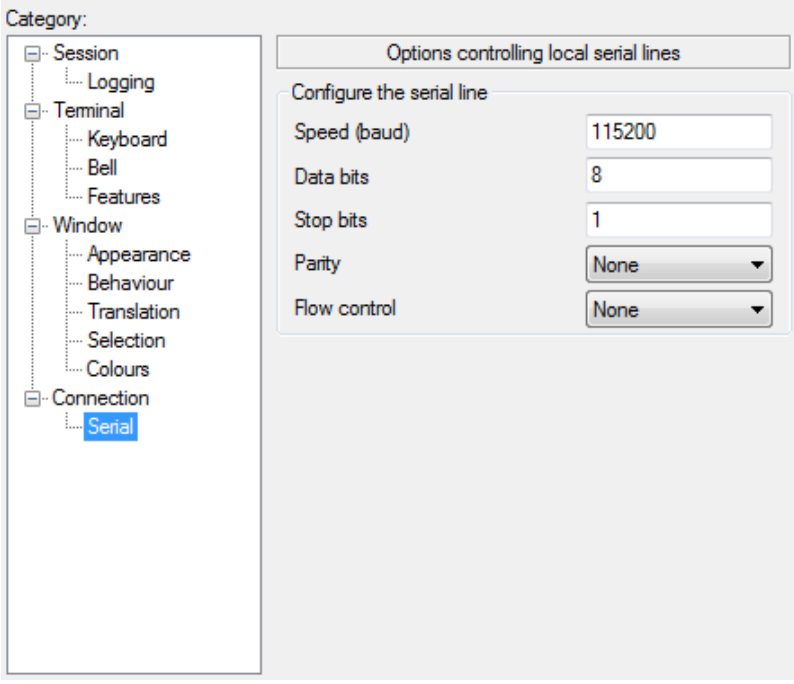

*Figure 4. PuTTY Serial settings.*

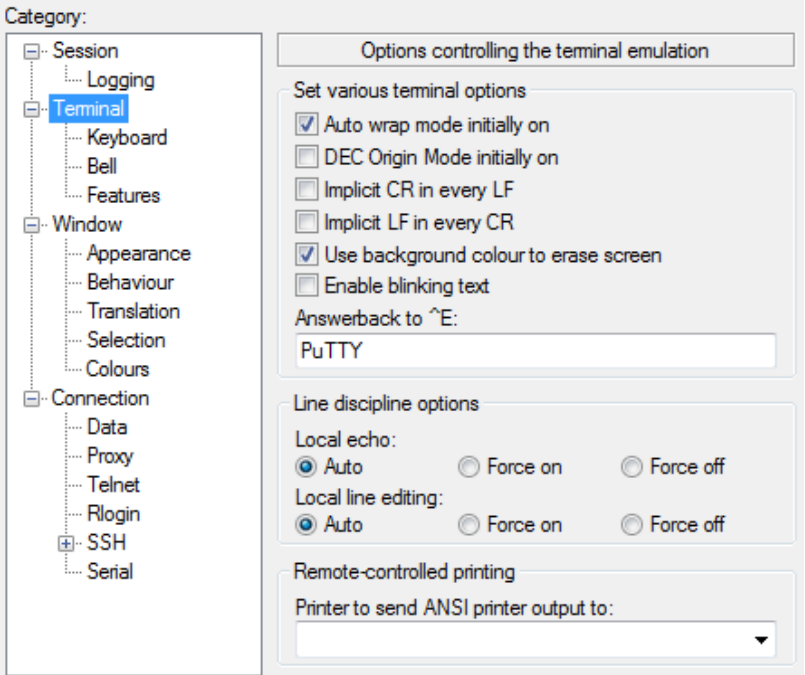

*Figure 5. PuTTY Terminal settings.*

#### **The formatted output is a proprietary version of cayenne LPP:**

Cayenne LPP stands for Cayenne Low Power Payload and is used as the format to transmit data over Lora Wan. We will also use it for the UART interface of the Demo Boards.

It consists of a sequence of bytes described in this table:

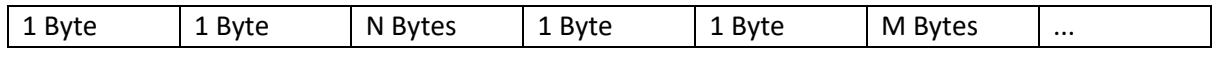

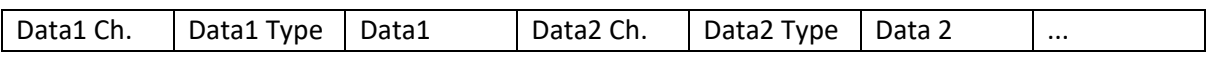

- The first byte defines the channel of the sensor
- The second byte defines the type of sensor (temperature, humidity, ...) and the format of the data (decimal position and the number of bytes).
- The following sequence of bytes contains the data.

#### Channel-Id:

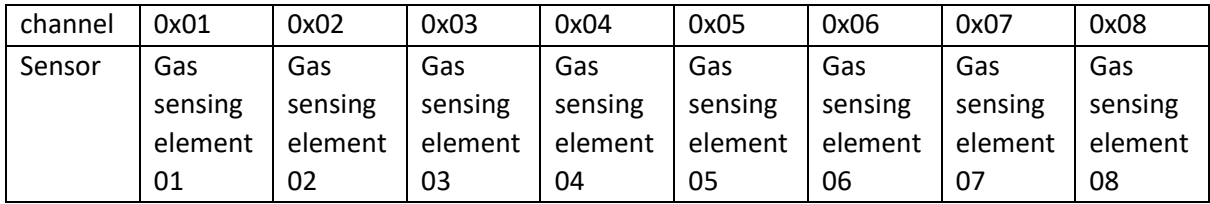

#### Temperature & Relative humidity sensors:

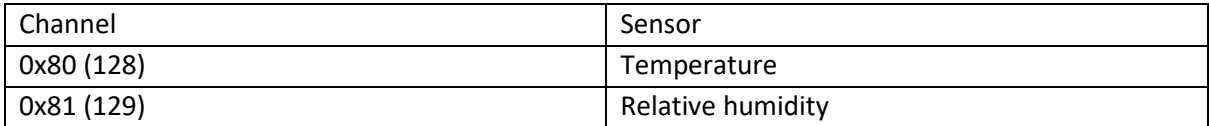

Type

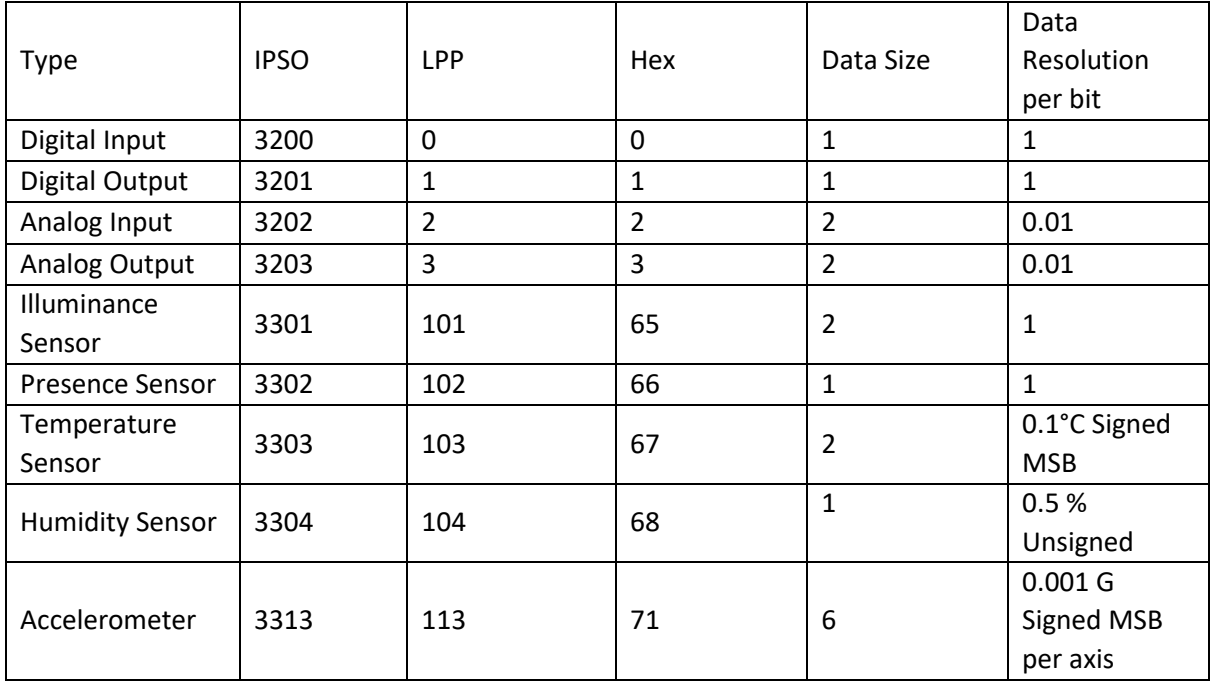

VosSens decided to use some of the unused types to send values for the sensors. The custom *style* for each information we want to send on the same channel-id (sensing element) is described below:

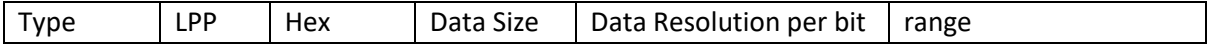

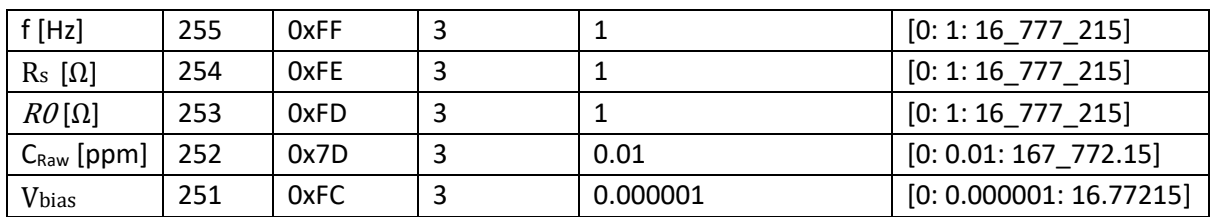

#### Example output on terminal:

8067010081687E**01FE000194**01FD00017502FE0D8A8902FD0C67C703FE09A42E03FD009D0C04FE00 017F04FD00016B05FE03243A05FD00006306FEFFFFFF06FD00155C07FEFFFFFF07FD016EC708FE112 44708FD10F7F8

80670100: channel =  $80 =$  temperature | type =  $67 =$  temp sensor | value = 2 bytes = 0100

81687E: channel = 81 = Relative humidity | type = 68 = humidity sensor | value = 1 byte = 7E

**01FE000194**: channel =  $01$  = sensing element (pixel)  $1 \mid type$  = FE = Rs |value = 3 bytes = 000194

…

08FD10F7F8: Channel = 08 = sensing element (pixel) 8 | type = FD = C [ppm] | value = 3 bytes = 10F7F8

#### Compensation Application for gas actionable concentration:

The concentration value C on the terminal is the raw value from the sensor without compensation for temperature and humidity. VOCSens will provide a standalone software application for the compensation. The output will be an excel file with the calculated gas concentration.

### <span id="page-7-0"></span>**5. Document revision**

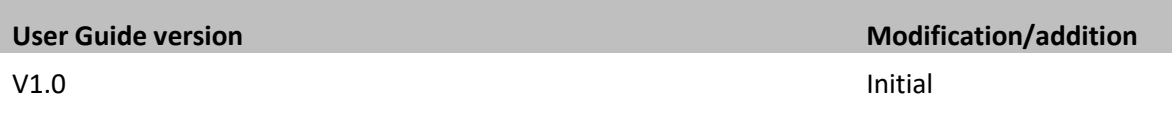